## 取引認証ワンタイムパスワードを利用した税金・各種料金払込方法

管理者にトークンが登録されると、税金・各種料金払込内容確認画面が以下のように変更されます。

## 税金・各種料金の払込み

収納機関番号入力 ⇒ お客様情報入力 ⇒ 払込書情報確認 ⇒ 支払口座選択 ⇒ 【払**込内容確認】**⇒ 払込結果

## 払込内容をすべて確認して、ワンタイムバスワードを入力し、「実行」ボタンを押してください。

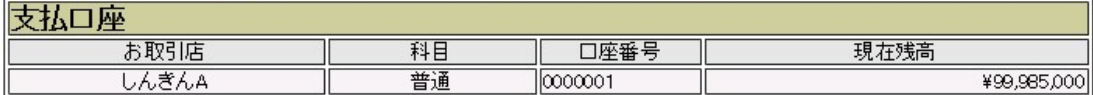

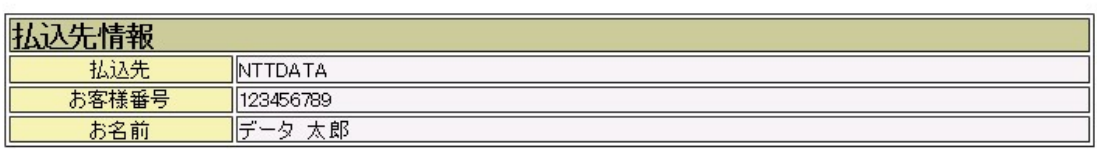

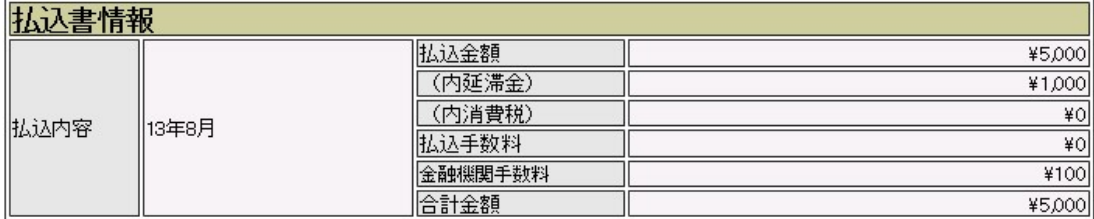

## 「払込先からのお知らせ | 次回払込月は9月です。

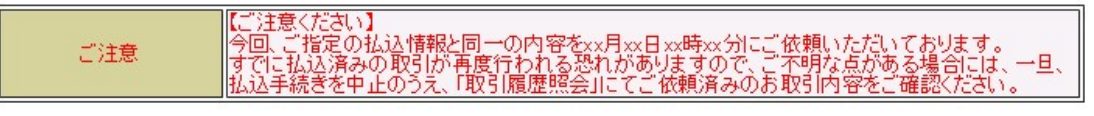

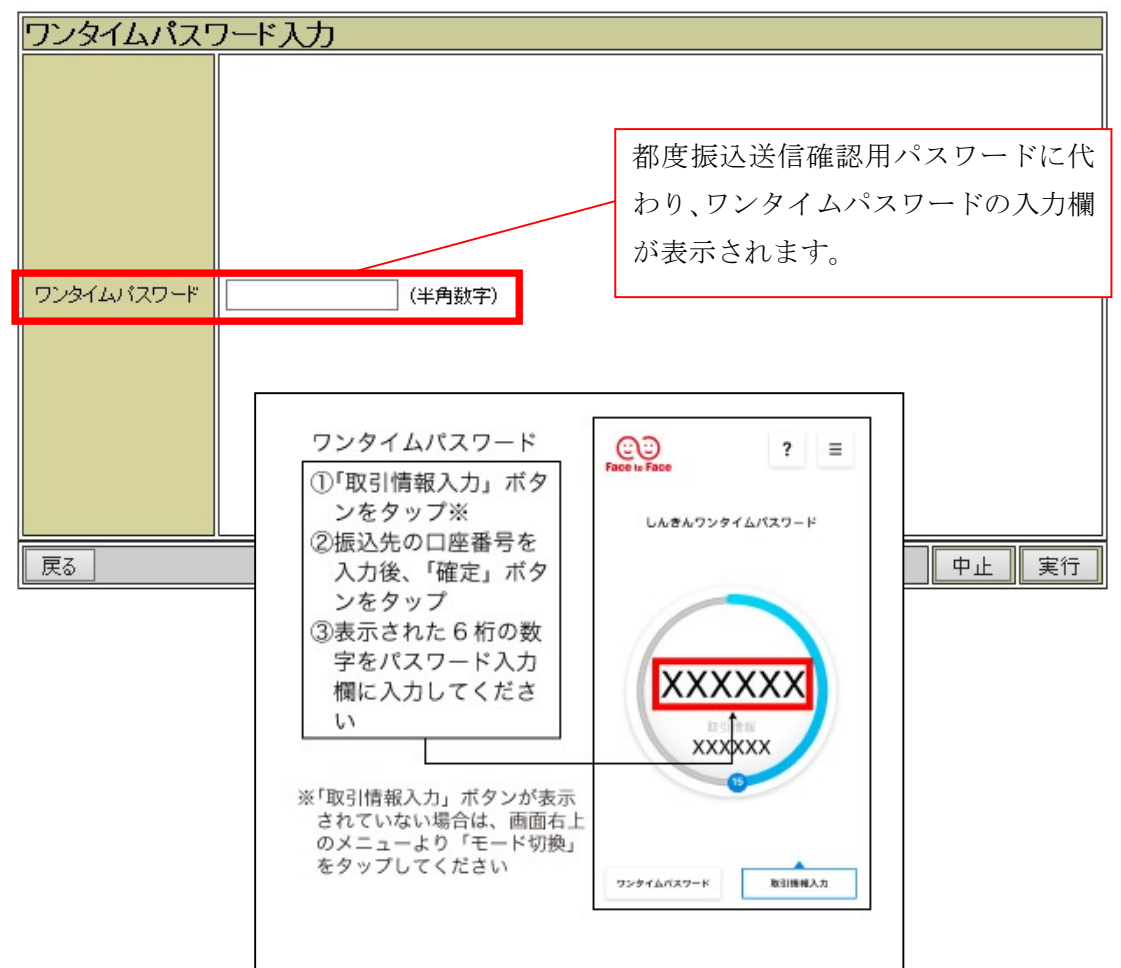